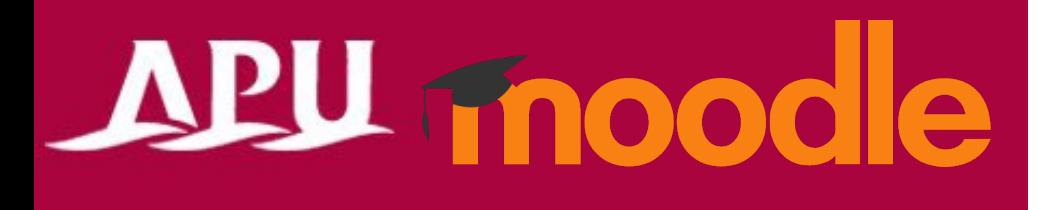

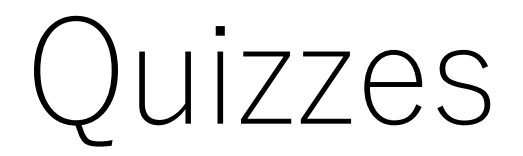

Academic Office Ver.20231101

# Contents

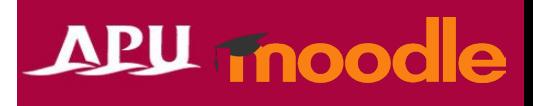

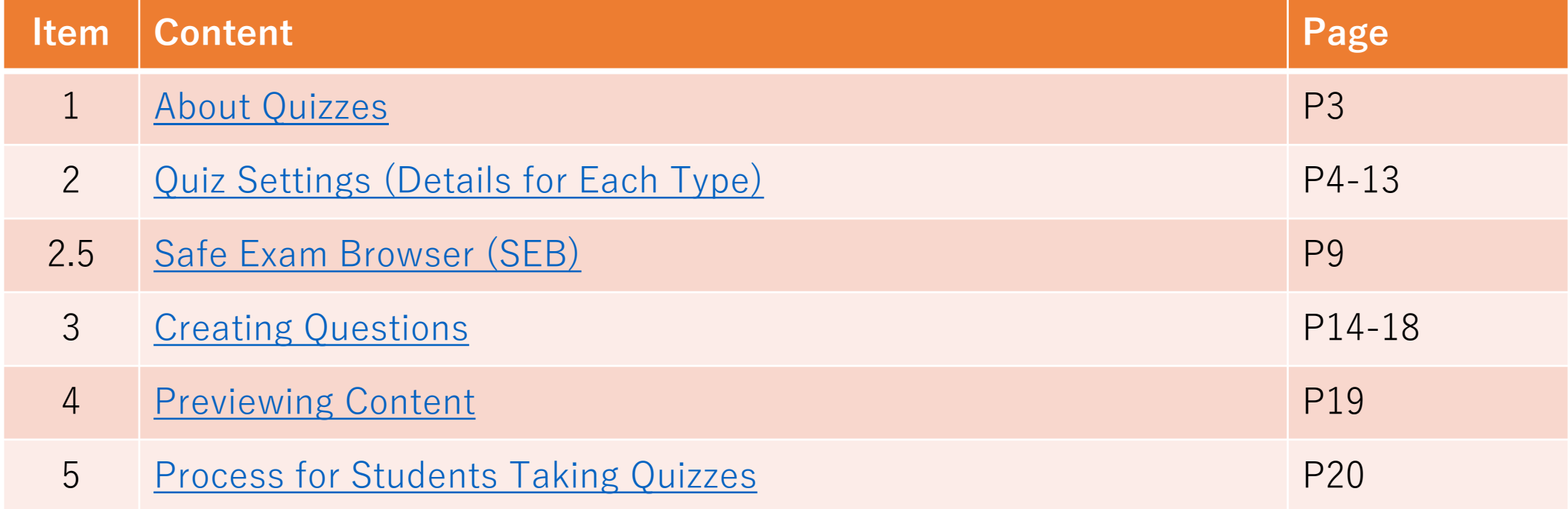

# <span id="page-2-0"></span>About Quizzes

- Examples of what can be done with quizzes: Various test formats can be created depending on the settings, such as:
	- A variety of questions including description or calculated
	- Question shuffling
	- Option shuffling for multiple choice questions
	- Quizzes that can be attempted multiple times
	- Retest settings for certain users, etc.

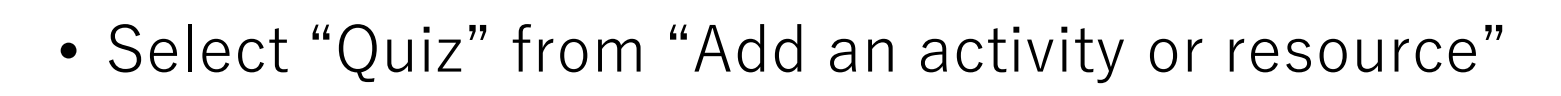

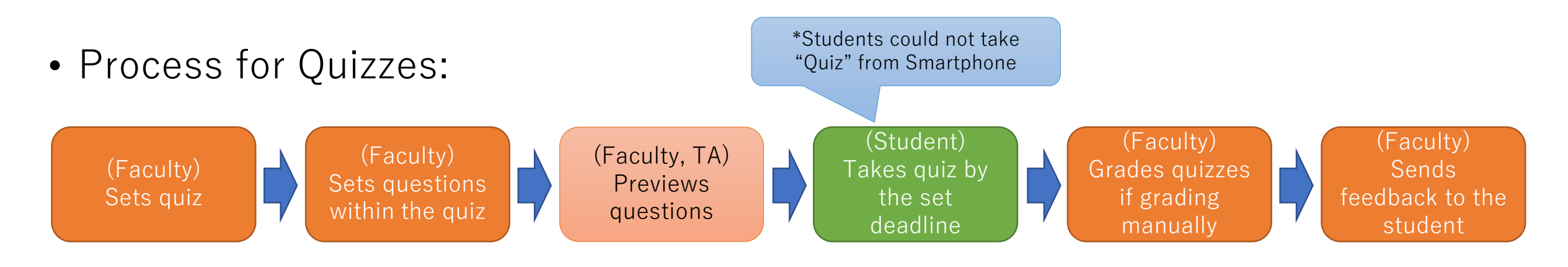

区

\*

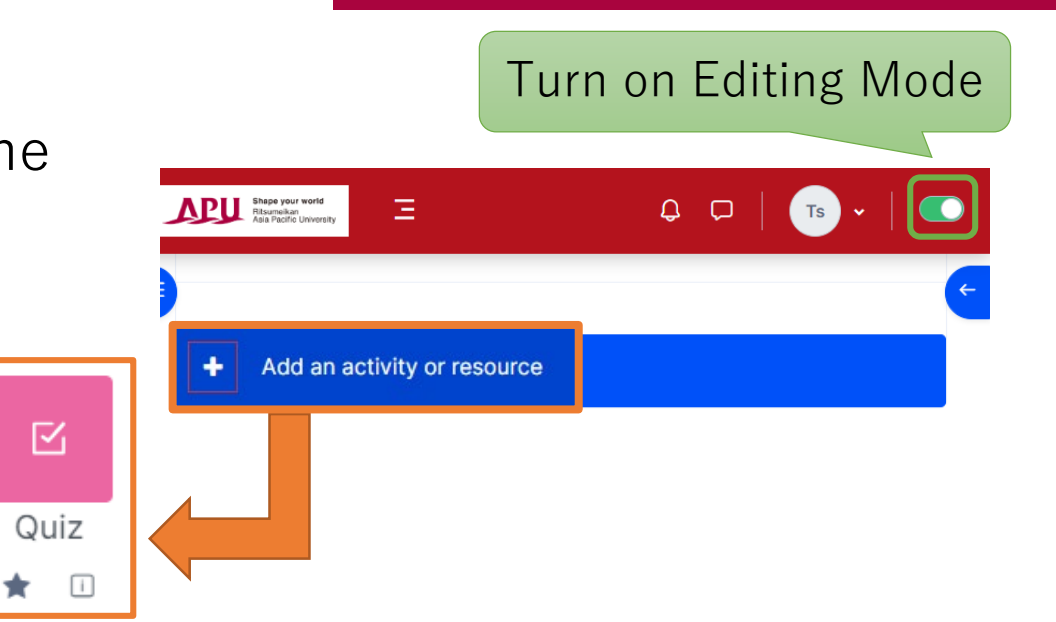

<span id="page-3-0"></span>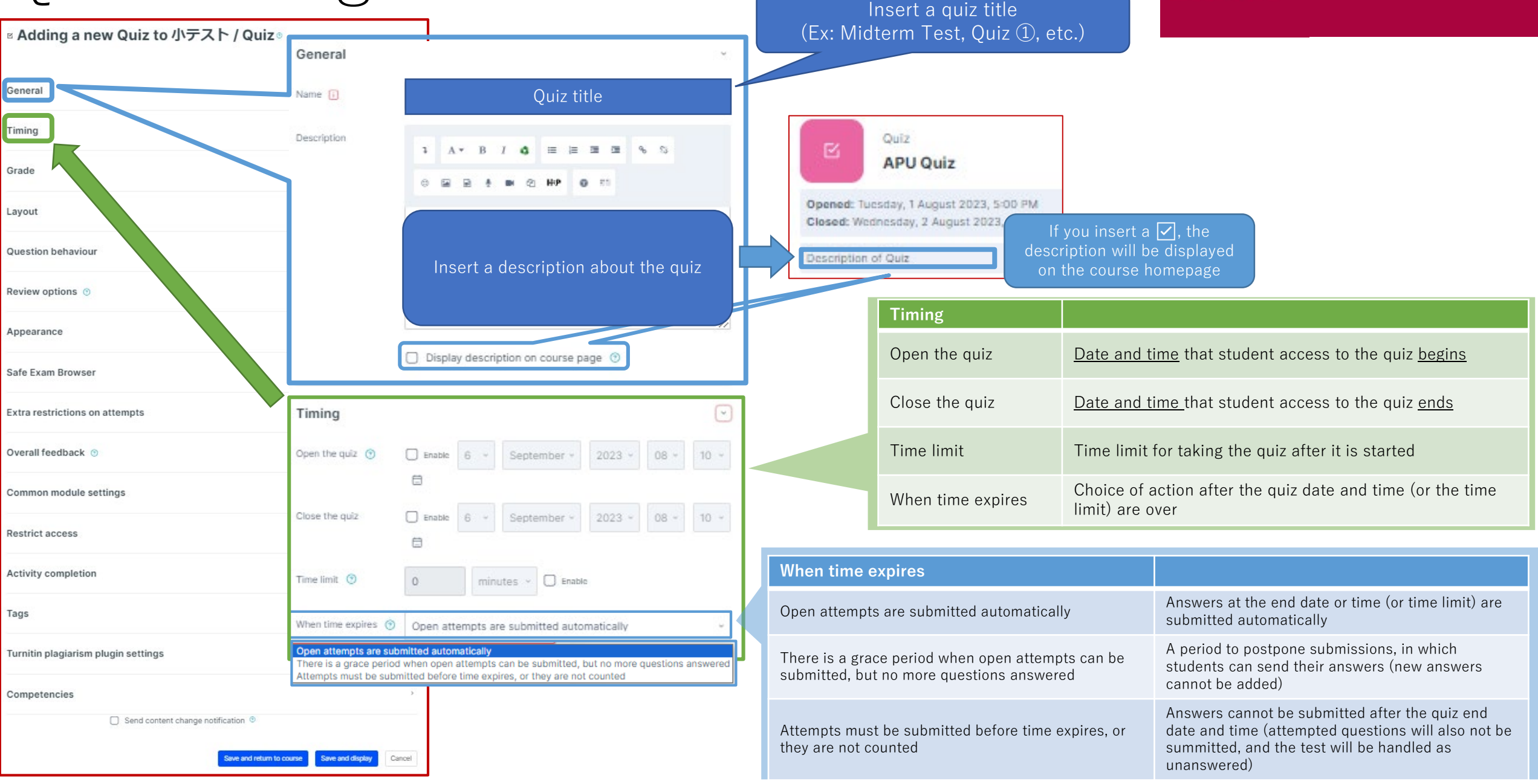

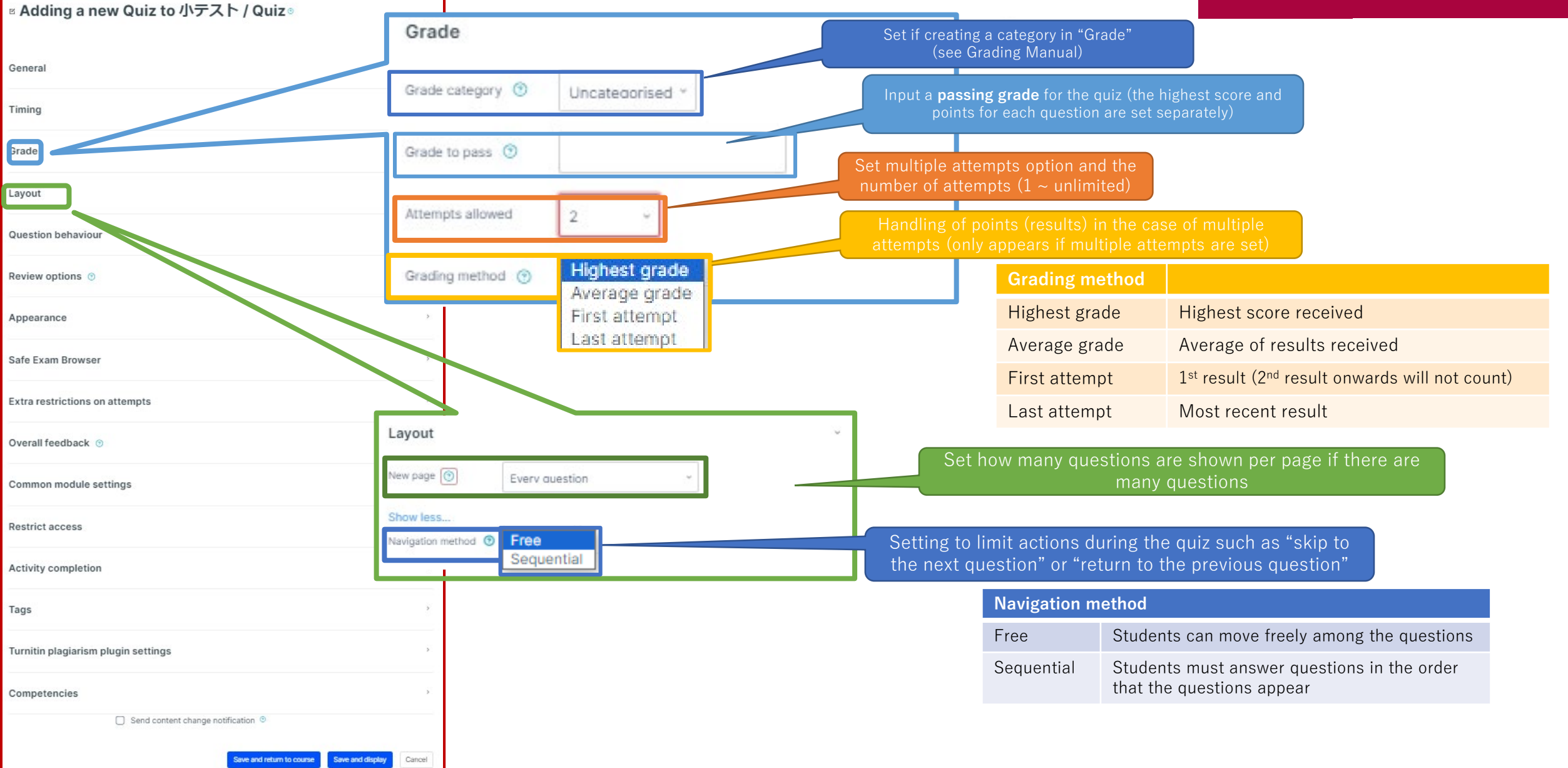

# Quiz Settings Shuffle in the case of multiple questions

(The order will change for each student)

## APU moodle

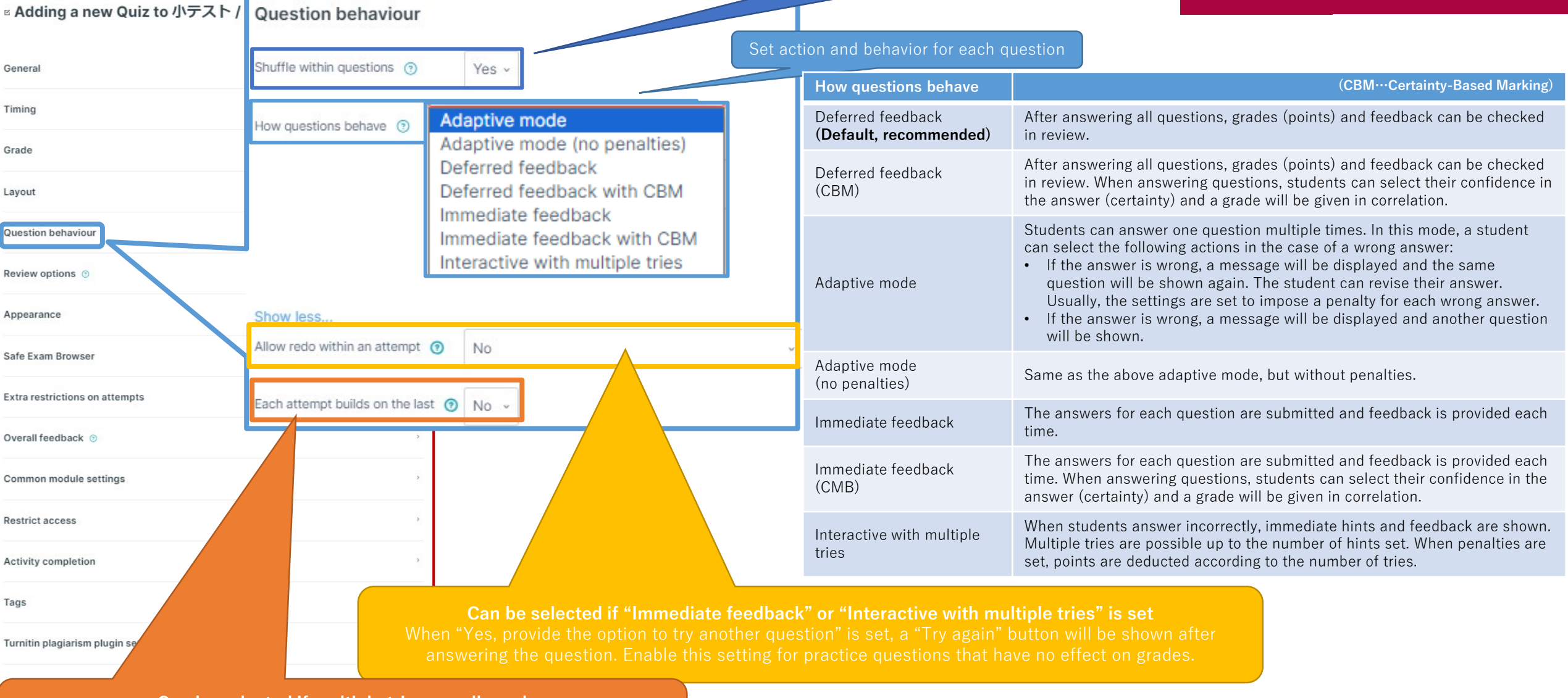

**Can be selected if multiple tries are allowed** When multiple tries are allowed, if "Yes" is set, students can answer with the most recent answers selected and inputted during reattempts.

### APU moodle

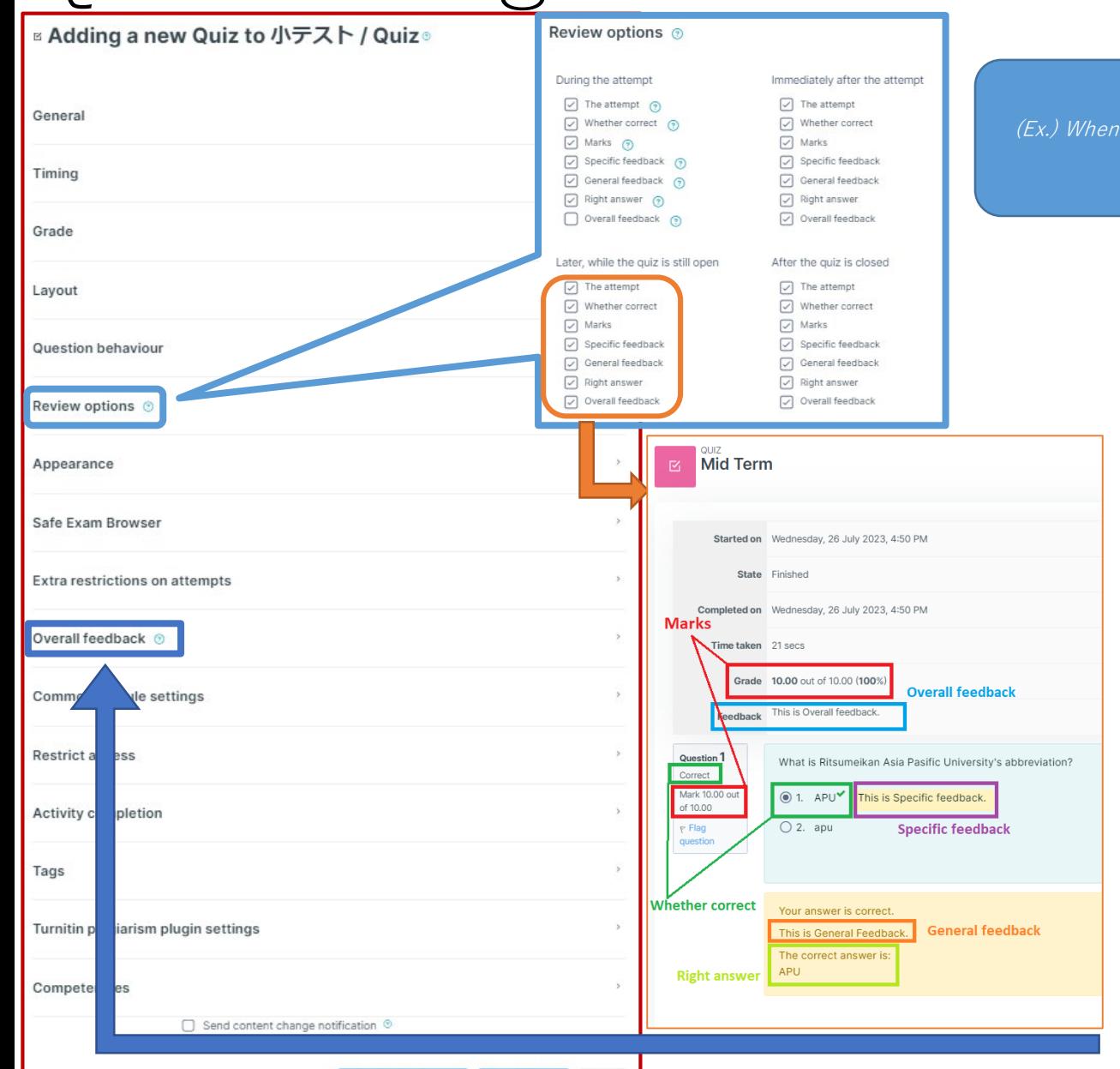

Save and return to course Save and display

Cancel

### Set which information students can review among their quiz results and when

The items in the checkbox checked will be shown

(Ex.) When "Right answer" is checked under "Immediately after the attempt", students can immediately know the correct answer after taking the test.

In this case, other students can finish with the correct answers from that student. This can be prevented by checking "Right answer" under "After the quiz is closed".

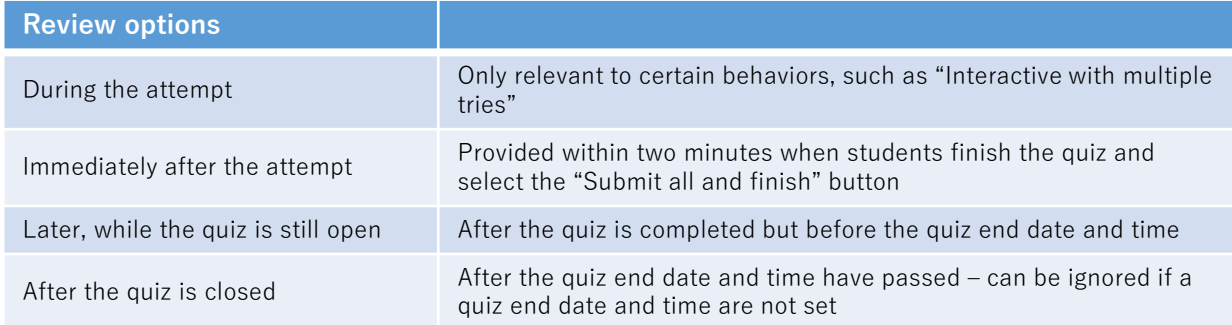

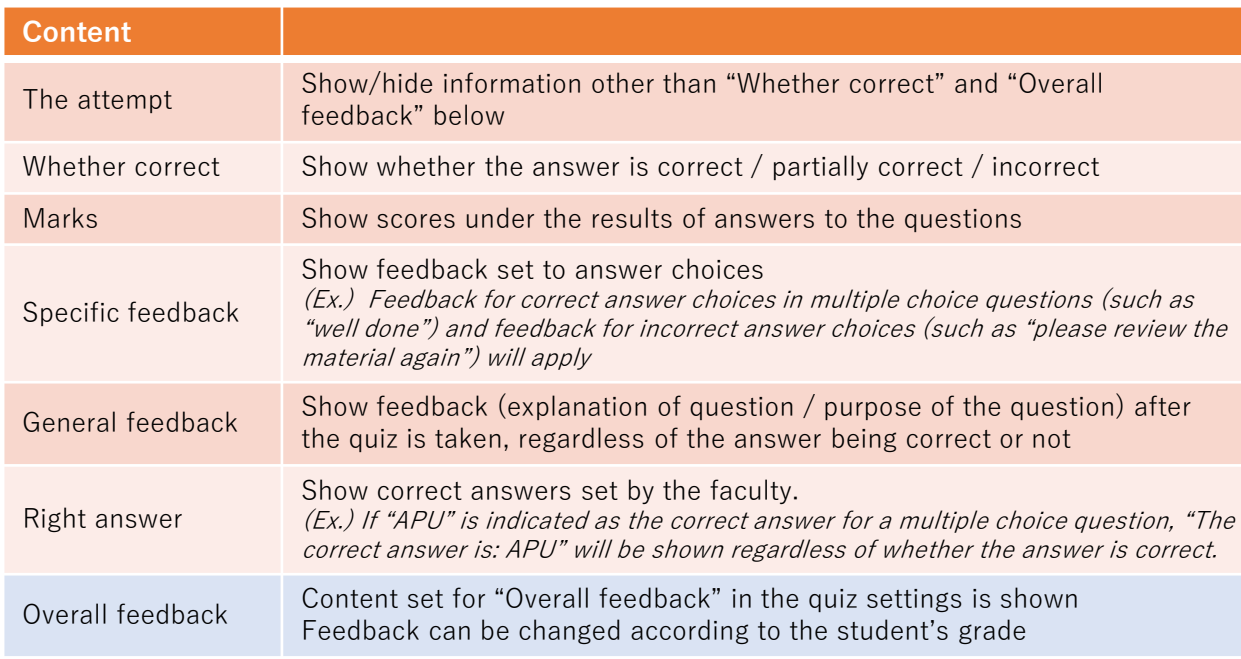

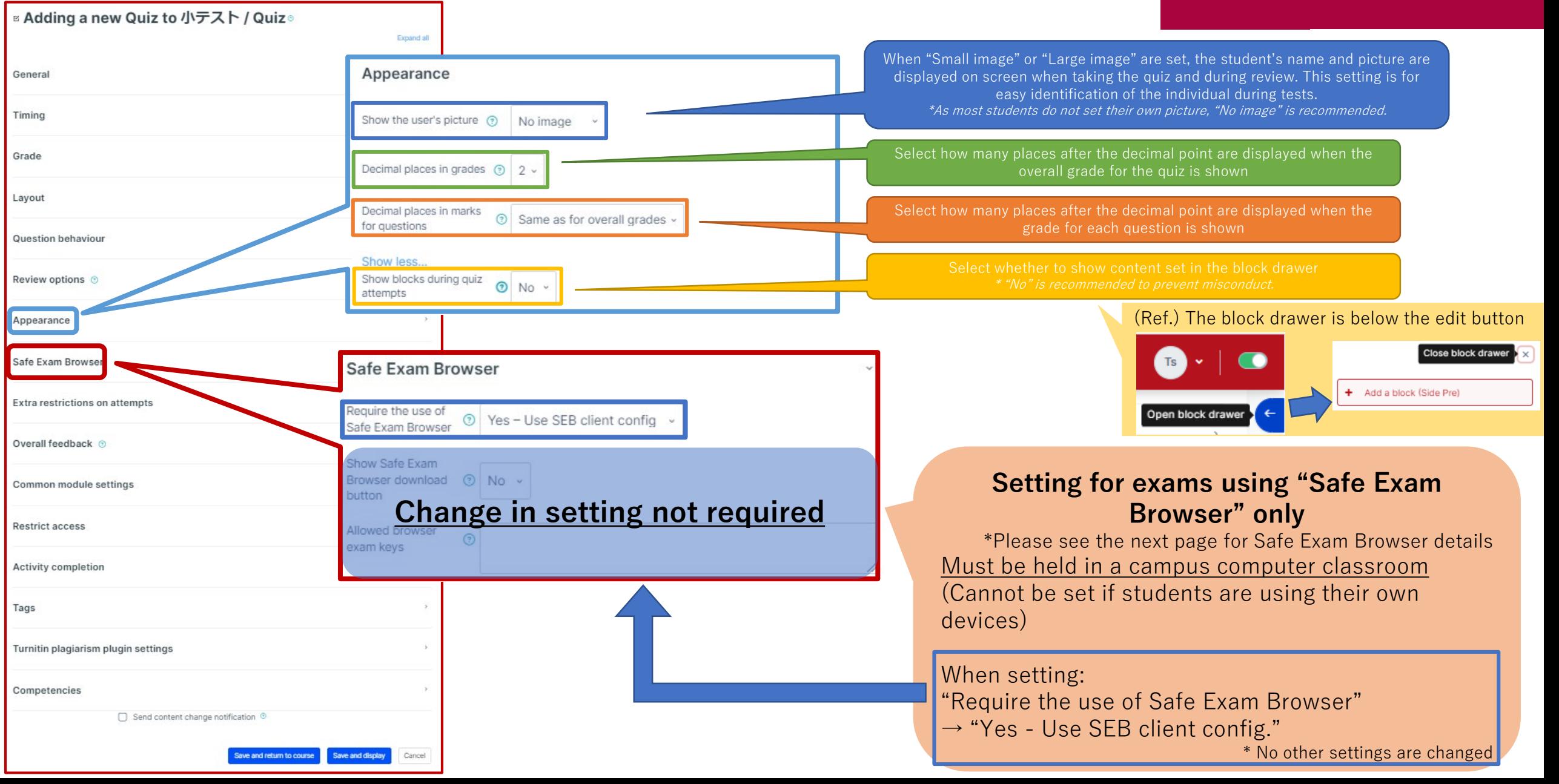

<span id="page-8-0"></span>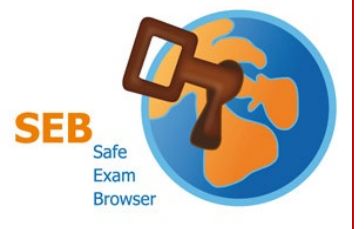

# Safe Exam Browser (SEB)

## APU moodle

### **Special Browser for Moodle**

- SEB can be used to prevent test misconduct, as it disables access outside of Moodle.
- When the browser is launched, PC functions are limited:
	- Starting up other applications (such as Zoom, other browsers, and Adobe) will be disabled
	- Shortcut key controls such as "Ctrl  $+$  C" and "Ctrl  $+$  V" will be disabled

■ When "Safe Exam Browser" is turned on, the quiz cannot be accessed unless this browser is used

• SEB is turned off in the default settings, but please be aware of this setting!

### ■Requirements: Quizzes must be held in IPS or CAI classrooms in Building D

- SEB can be used on student PCs in IPS and CAI classrooms
	- SEB cannot be used with the teacher's desk PC (due to dual display)
- **When students are using SEB with personal devices (BYOD), please be careful of the following:**
	- **Input is set to the English keyboard regardless of device** (campus PCs have English keyboards)
		- The alphabet is the same, but symbol input will be different (such as " $@$ ", " $()$ ", ":", ";", etc.).
	- Smartphones and tablets cannot use this app.
	- [If students are having issues using SEB on their device, please instruct them to use the rental PC locker on the 3rd](https://en.apu.ac.jp/academic/page/computer_rental_locker.html/) floor of Building D.
	- Please refer to [the application developer webpage](https://safeexambrowser.org/about_overview_en.html) for details and information on bugs.

### Quiz Settings The quiz cannot be started unless a APU moodle password is entered when it opens □ Adding a new Quiz to 小テスト / Quiz ◎ **Extra restrictions on attempts** Require password © Click to enter text General campus PCs or Wi-fi connection Show less... Timina Require network  $\odot$ Setting for when multiple tries are allowed: address • Waiting time before the 2<sup>nd</sup> attempt after the 1<sup>st</sup> attempt (sec./ min./hours/days/weeks) Grade Enforced delay  $\odot$   $\odot$ minutes  $\sim$   $\Box$  Enable • Waiting time before the next attempt after the 2<sup>nd</sup> attempt and onwards between 1st and 2nd attempts (sec./min./hours/days/weeks) Layout Browser security <sup>o</sup> None Restricts web browsers on the student's device Question behaviour **\* Will not work unless Javascript is enabled on the browser that the student is using** llow quiz to be ttempted offline ・Full screen, hidden tool bar, copy and paste controls, etc.  $\odot$  No sing the mobile Review options @ ・For controls in campus PC classrooms, please use SEB. Appearance Allows the test to be taken without internet connection on a smartphone app Overall feedback @ ・Use for practice tests that you want students to take repeatedly Safe Exam Browser Grade boundary 100% **Extra restrictions on attempts** Set feedback to show the student whose grades are between the  $(-8) \sim 100\%$  "Grade edback boundary" set in the next item 0 52 R 4 B 4 B 4 B 9 11 Overall feedback auiz<br>Mid Term Common module settings Examples from the manual: Started on Wednesday 26 July 2023 4:50 PM ade boundary 80 **Restrict access** 80% ~ 100%: "Excellent work!" State Finished edback Wednesday, 26 July 2023, 4:50 PM 60% ~ 79.9%: "Good work!" Marks Activity completion 0% ~ 59.9%: "Keep trying!" ade 10.00 out of 10.00 (100% warall faadhack  $_{\rm Tags}$ **Turnitin Manual is opened for**  Question<br>Correct What is Ritsumeikan Asia Pasific University's abbreviati **Faculty member only.** rade boundary 60 Mark 10.<br>of 10.00  $⑤1.$  APL Shown here after the quiz according to  $\bigcirc$  2. apt **Specific feedback** Feedback the score (student screen) Competencies ether correct Your answer is correct. Send content change notification ® 0 B B 4 B 0 B B 0 S **General feedback** This is General Feedback. The correct answer is **Right answe** we and return to course

## (Common Functions) Common module settings

Expand all

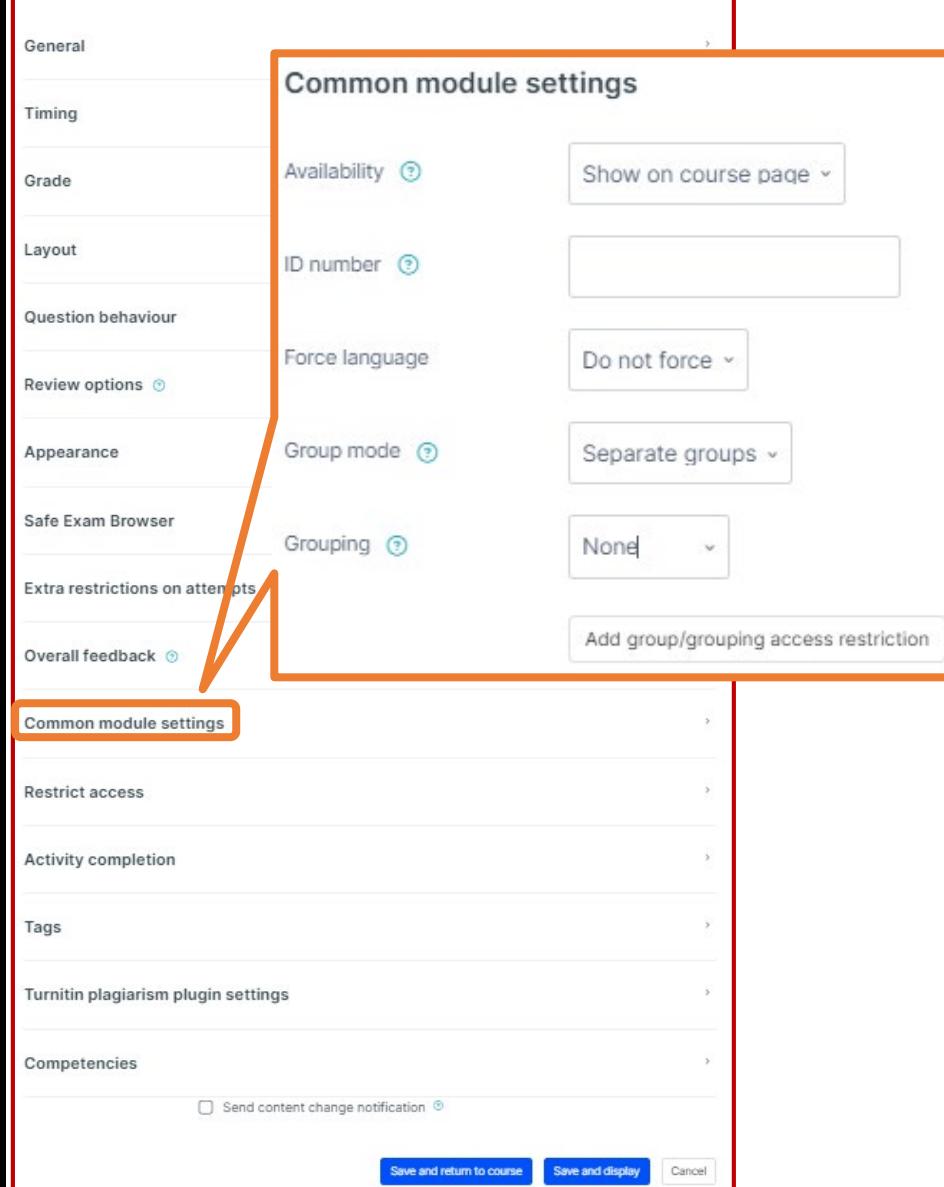

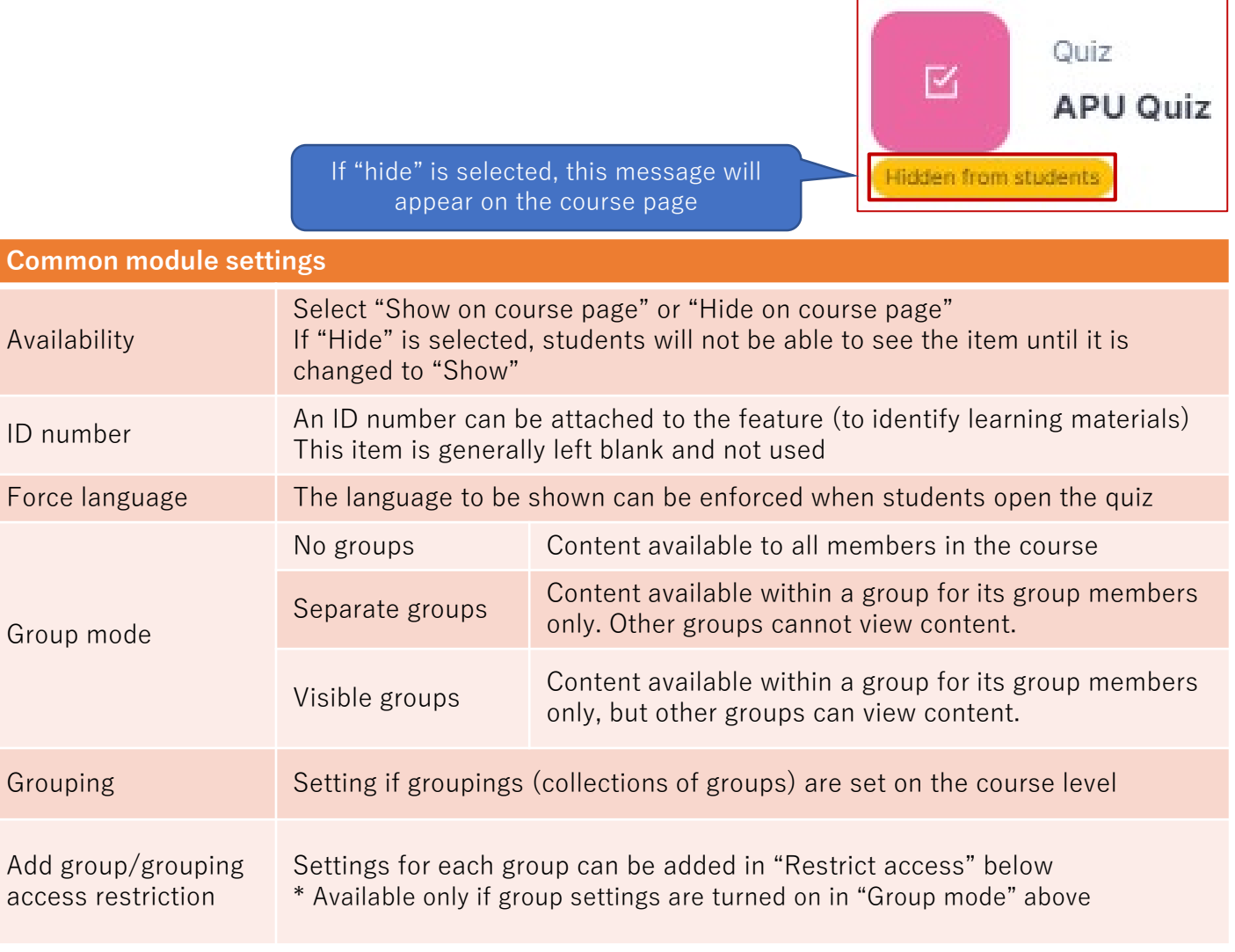

# (Common Functions) Restrict access

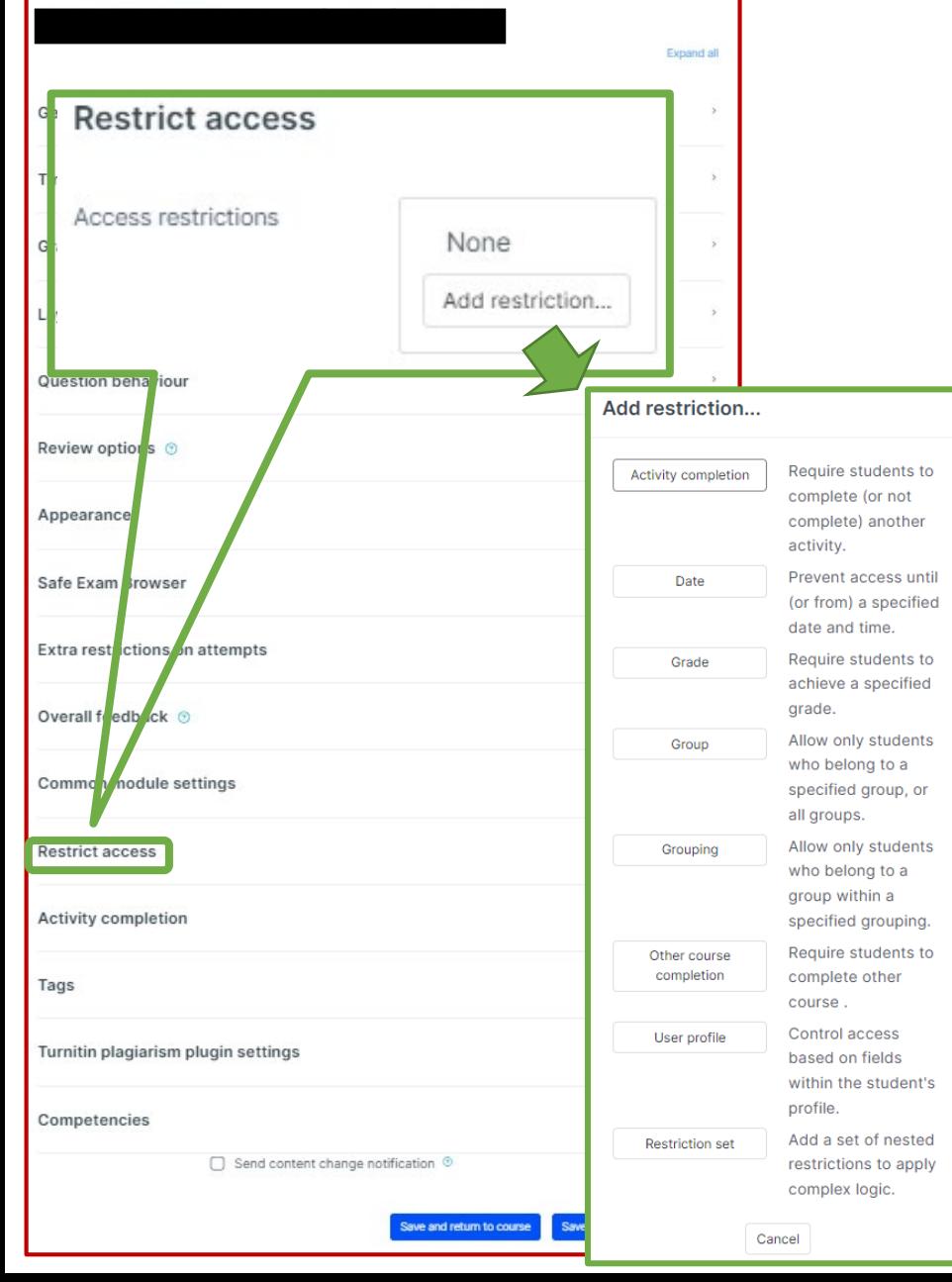

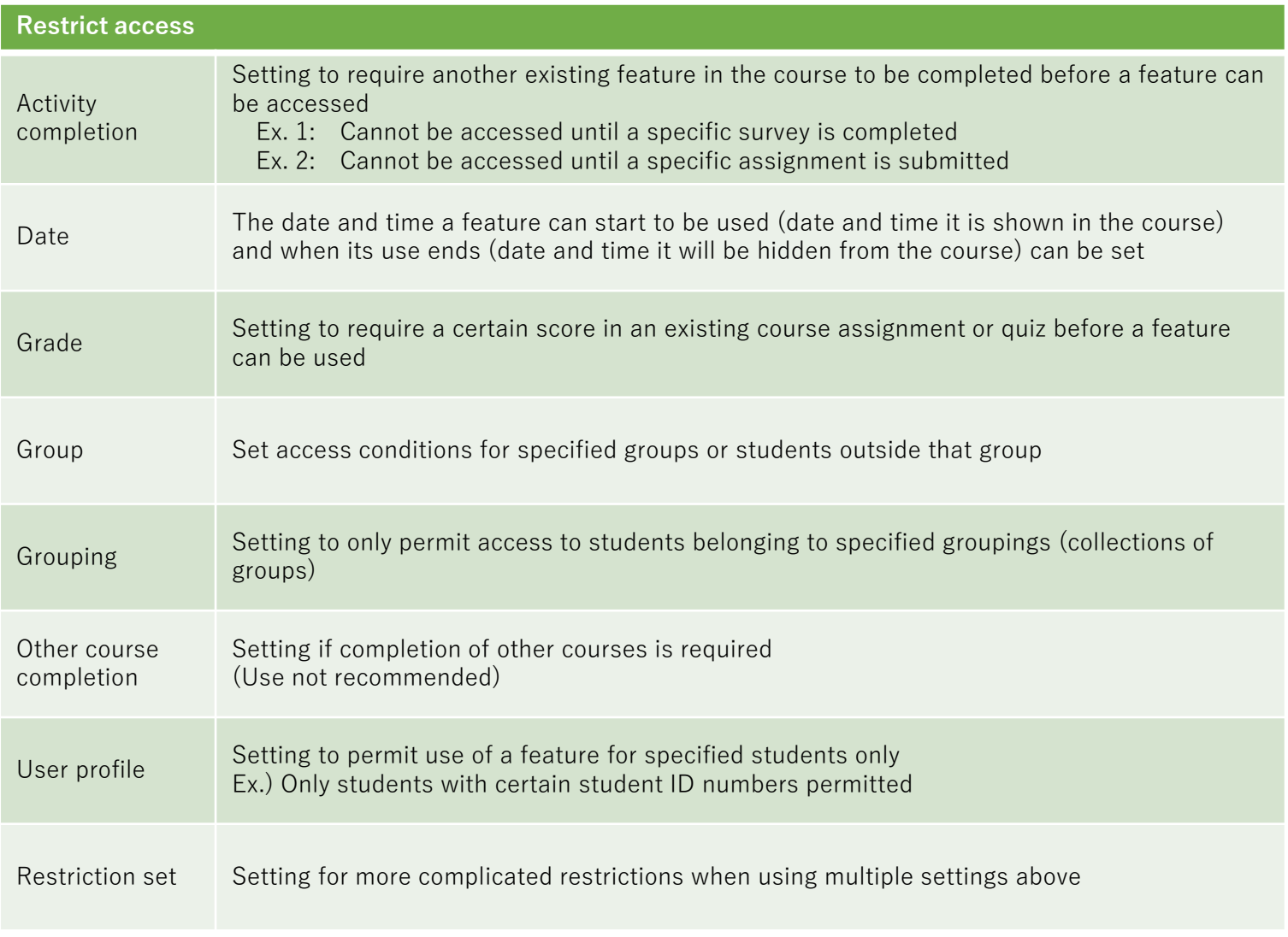

### APU moodle

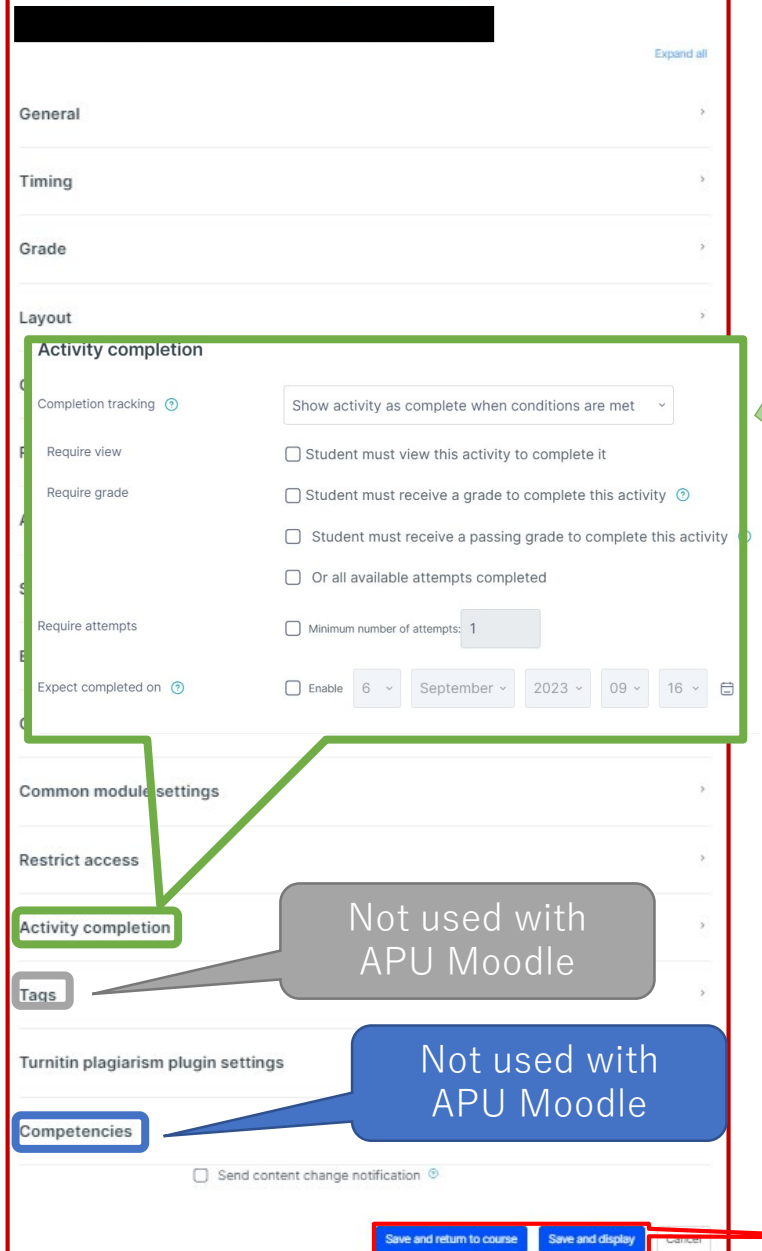

### **Activity completion**

A setting to check whether a student has used a feature. When set, a checkbox is shown for features on the course screen, and students can check off various requirements such as viewing learning materials. The instructor can also review which learning materials have been viewed by which students and keep track of study progress for the entire course.

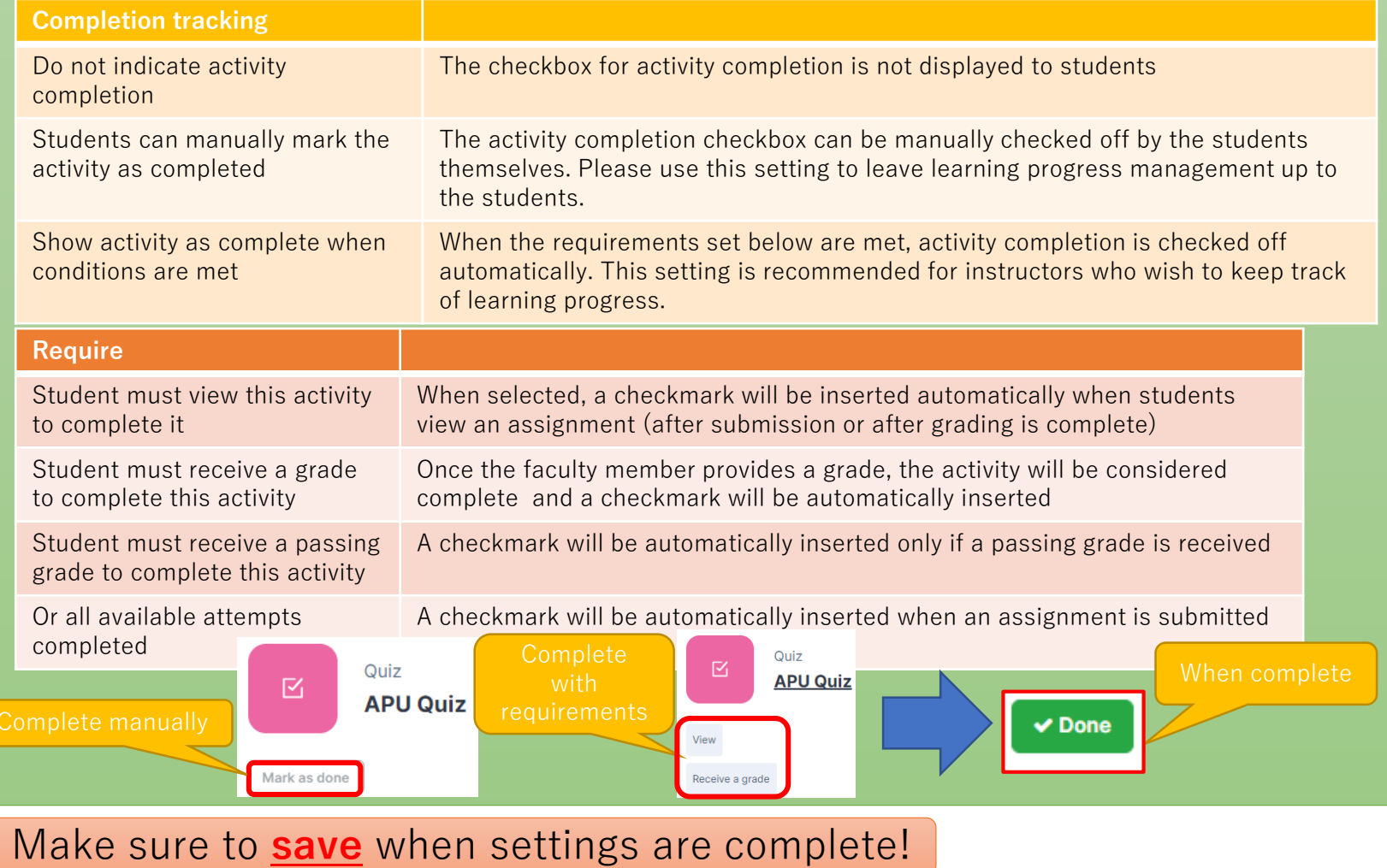

# <span id="page-13-0"></span>Creating Questions

### **TAs are absolutely not allowed to make quiz questions that may affect students' grades**

### APU moodle

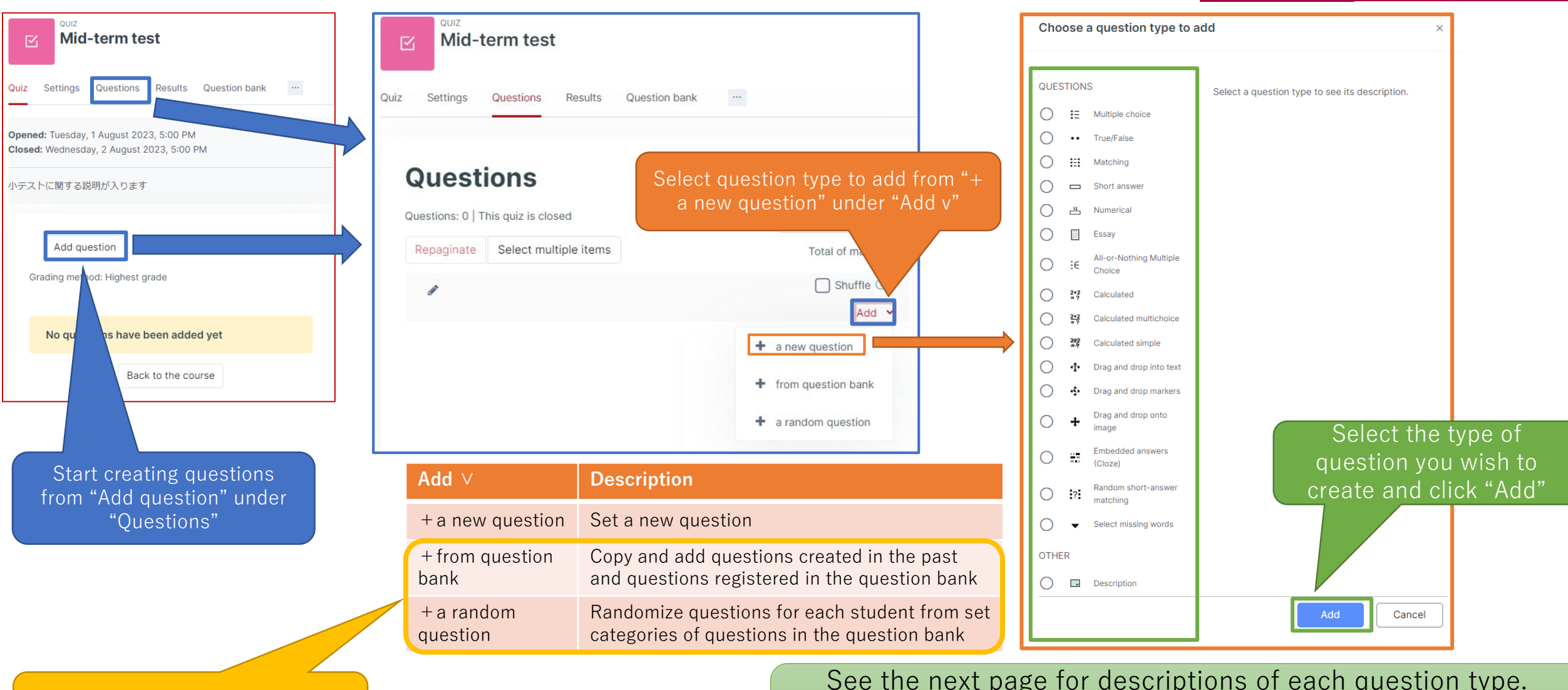

the past using the question bank

See the next page for descriptions of each question type. Please refer to the "Making Questions Manual" for preparation manuals for each question type.

Question Types

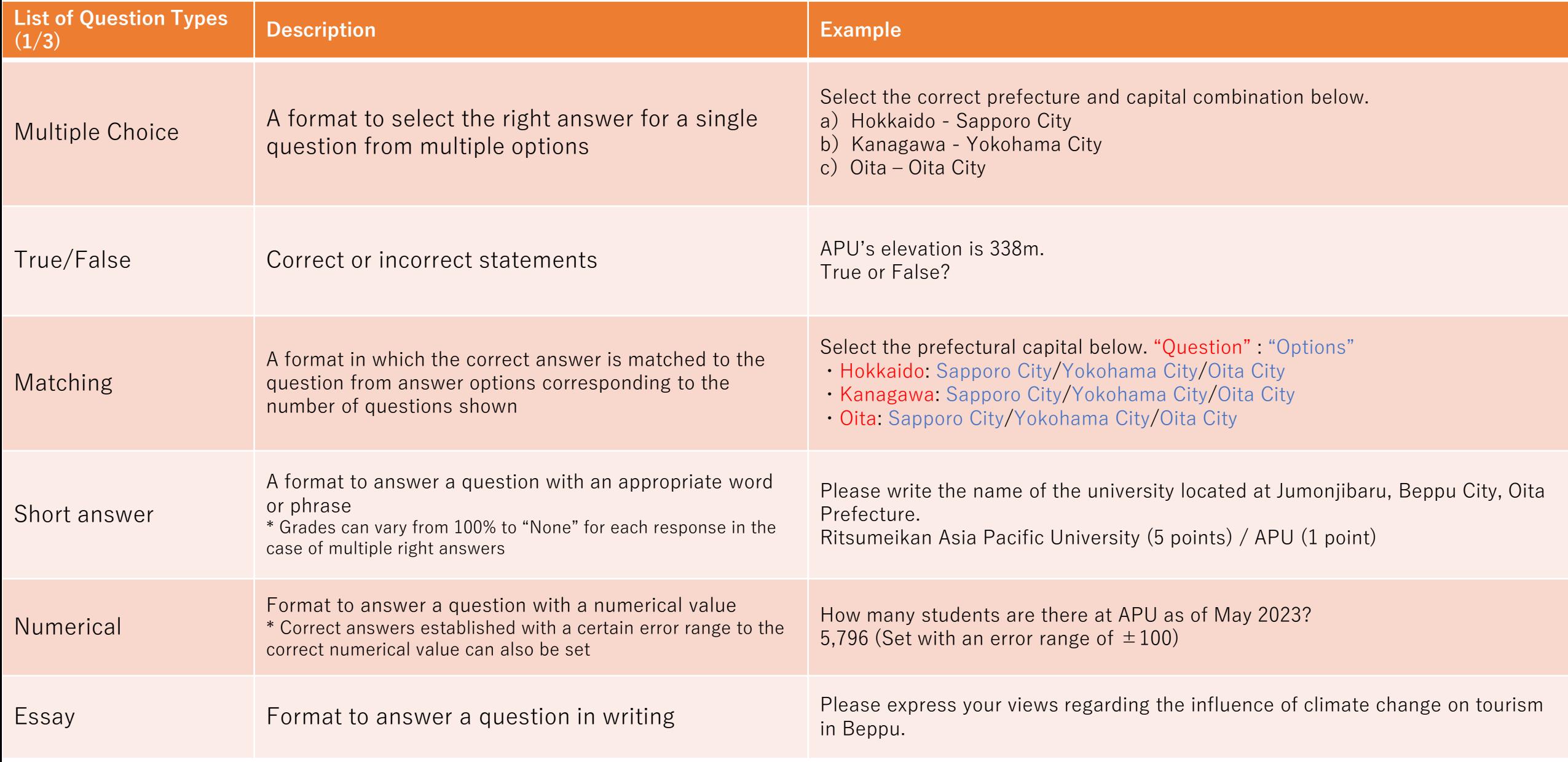

Question Types

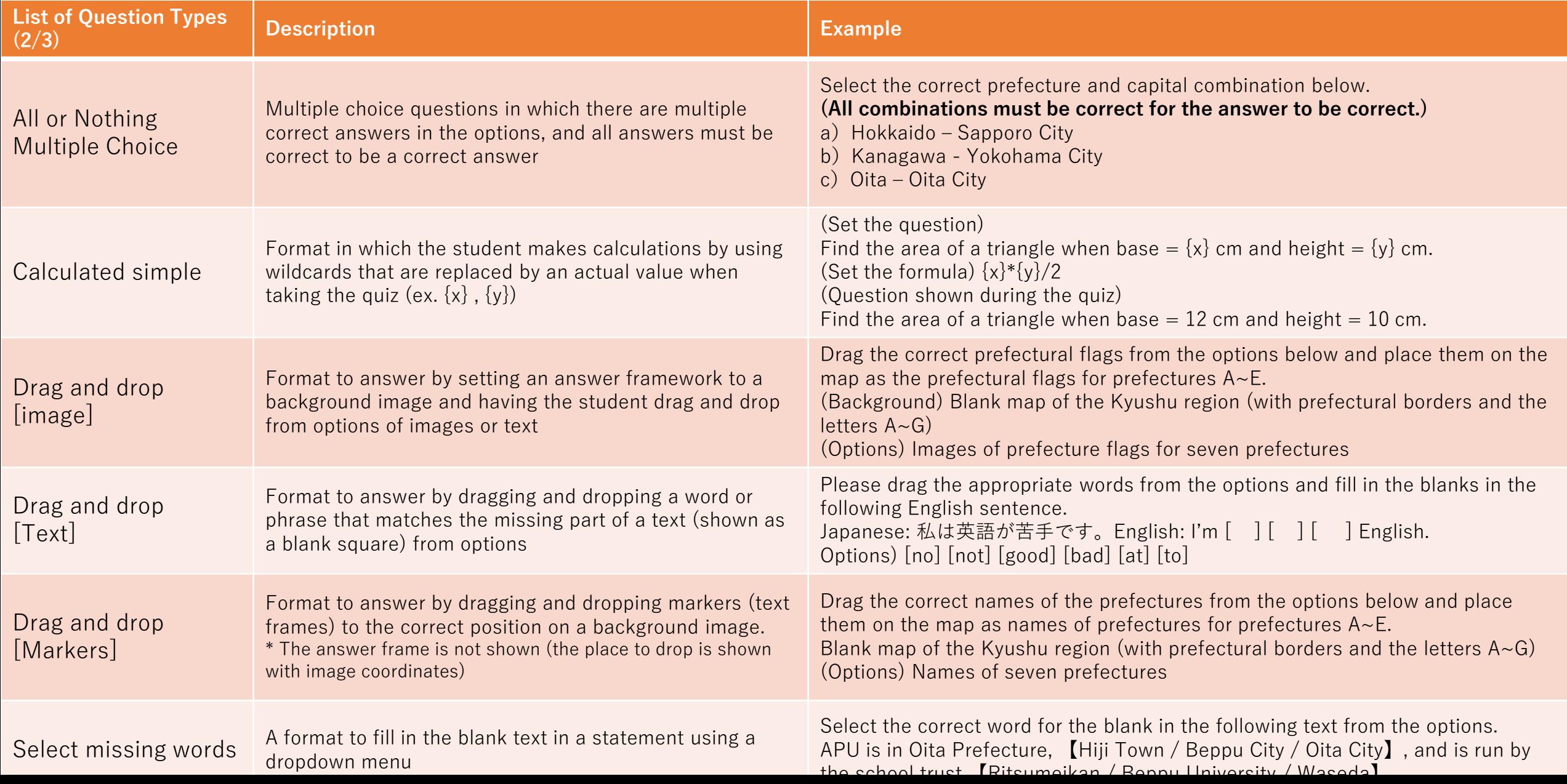

Question Types

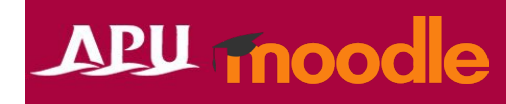

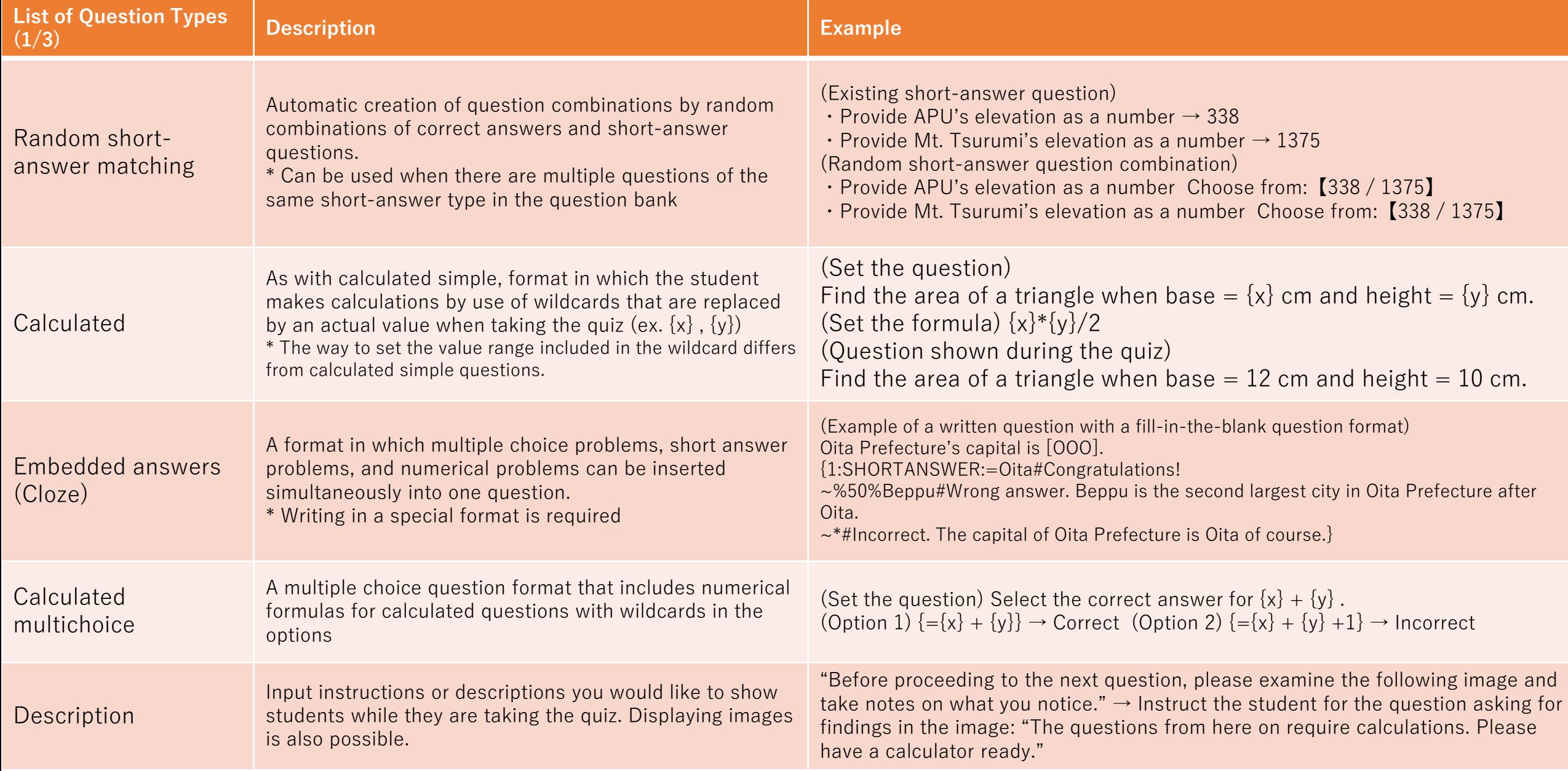

# Creating Questions (Overall Settings) APU moodle

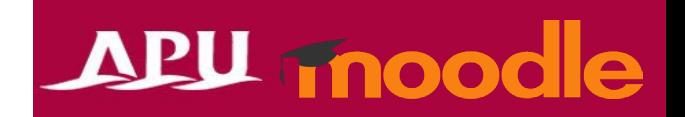

• Set up the overall quiz after creating questions

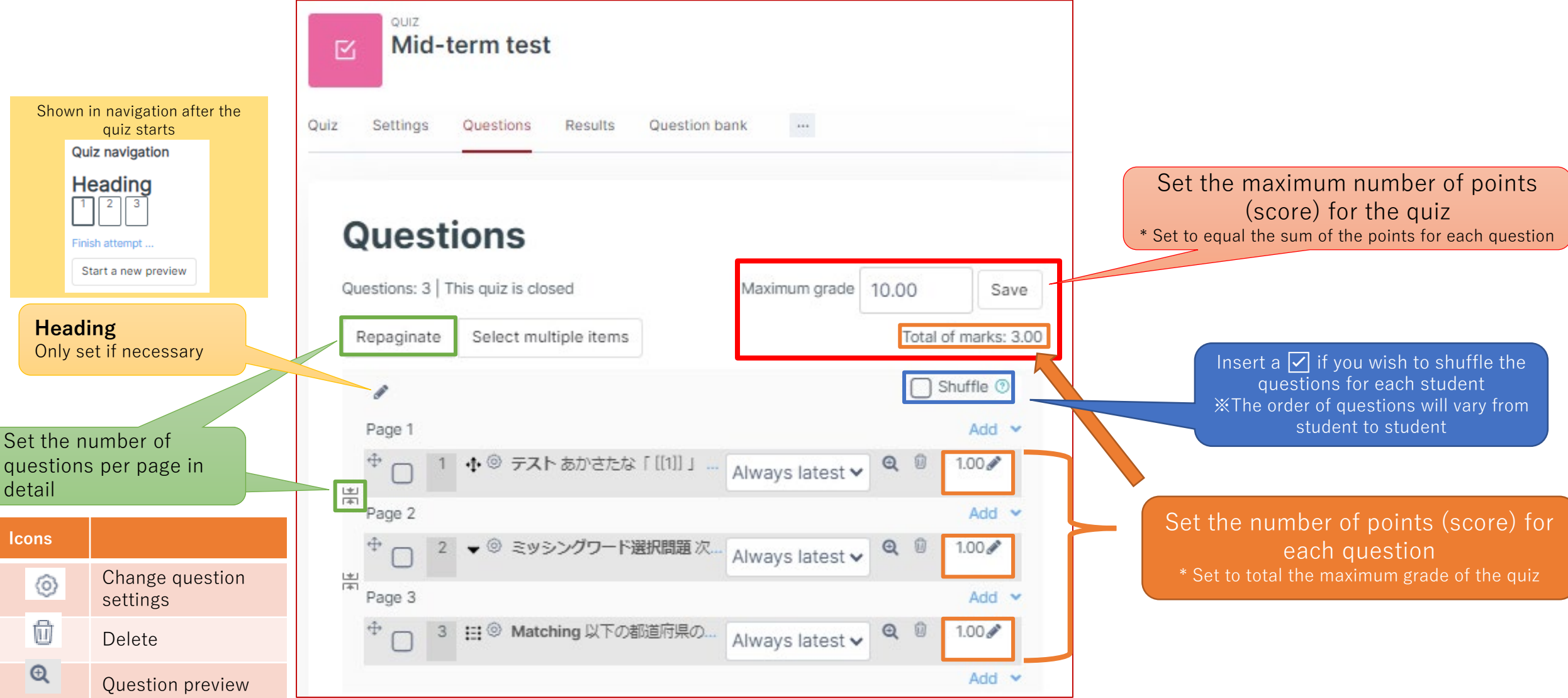

# <span id="page-18-0"></span>Previewing Content

APU moodle

• After completing the overall settings for the quiz, check its behaviors from a student perspective with the "Preview" function located under "Quiz"

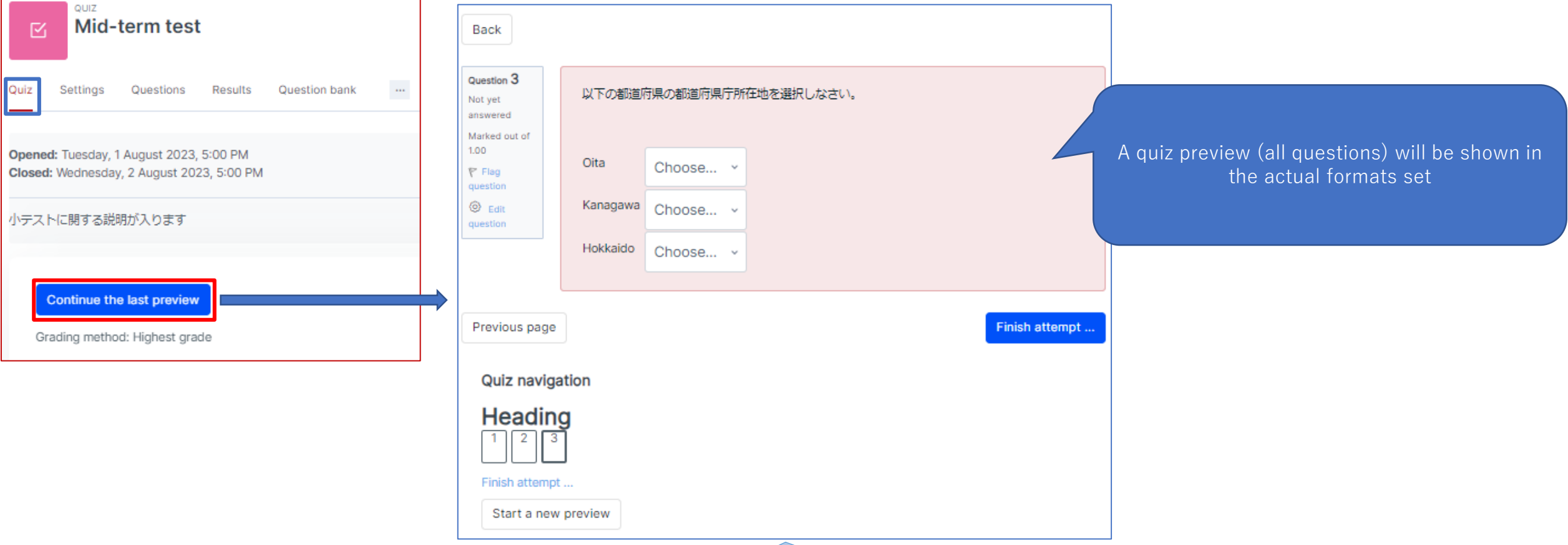

If you find any corrections or typos, please return to the settings for each question to fix them.

# <span id="page-19-0"></span>Process for Students Taking Quizzes

Incomplete answ

Incomplete answ

Return to attempt bmit all and finis

Answer saver

### APU moodle (Note) When SEB is set up, the student ① Access the quiz must activate SEB rather than a browser to access the quiz. **A CONSIDER A CONSIDER A CONSIDER A CONSIDER A CONSIDER A CONSIDER A CONSIDER A CONSIDER A CONSIDER A CONSIDER A CONSIDER A CONSIDER A CONSIDER A CONSIDER A CONSIDER A CO** Please note, due to increased security settings to help prevent academic misconduct, when taking a Quiz on APU Moodle if you do any of the **Back** following after you have started your Quiz, it will cause an error. **Do anything outside the test window** Question 7 高さ5cm、底辺10cmの三角形の面積の求め方について、正しい答えを選択しなさい (Do anything on the course page on a different tab) Anewer caver Marked out of  $\odot$ <sub>a</sub> 5 + 10 /2 **Refresh/reload the page (using F5, etc.), clicking the "Back" button**  $100 Ob. 5*10/2$ ② Start the quiz **Log-in from a separate device or browser**  $\mathbb{P}$  Flag  $Ce.5 + 10 * 2$ question Click to start (Using a PC, browser, or smartphone app other than the one being used Clear my choice for the Quiz) Previous page inish attempt .. Answer the If you permitted to look at documents, etc. **Quiz navigation** during the Quiz, please be sure the students 見出し設定 questions  $\begin{array}{|c|c|c|c|c|c|}\n\hline\n1 & 2 & 3 & 4 & 5 & 6 & 7 \\
\hline\n\end{array}$ that download them BEFORE STARTING QUIZ and open the saved file directly.Finish attempt. **APU Quiz**  $C.5 + 10 *2$ Summary of attempt Clear my choice Question Status 見出し設定 rall foodhacl Answer saved Finish attempt... Previous page Answer saved meikan Asia Pasific University's abbreviation? Answer sayer Specific feedback Answer saver ③ Click "Finish attempt ..." after

④ Review the summary of the quiz and finish the quiz **by clicking "Submit all and finish"**

answering all the questions

⑤ After the quiz is finished, the feedback and review options set will be displayed to the student

**General feedback** 

is is Specific feedback

**APU Quiz** 

M

Mark as done

Description of Quiz

Attempt quiz

auiz<br>Mid Term

Marks

/hether.correc

**Right answ** 

State Finishe

Grading method: Highest grade

Grade to pass: 7.00 out of 10.00

Started on Wednesday, 26 July 2023, 4:50 PM

Completed on Wednesday, 26 July 2023, 4:50 PM

ade 10.00 out of 10.00 (100

 $\odot$  1. APU

 $02.801$ 

This is General Feedback.

The correct answer is